## SET-UP LIBRARY **LINKS**

1. o to oo[gle](https://scholar.google.ca/) Scholar 2. Click the the cog icon t o see Settings for vour oogle

- account
- 3. Click Library Links and search for Okanagan College
- 4. Check the boxes next to "Okanagan College" links 5. Click save
- 'et it from OC' links will now appear next to articles in search results available through OC library. Click the link to gain access.

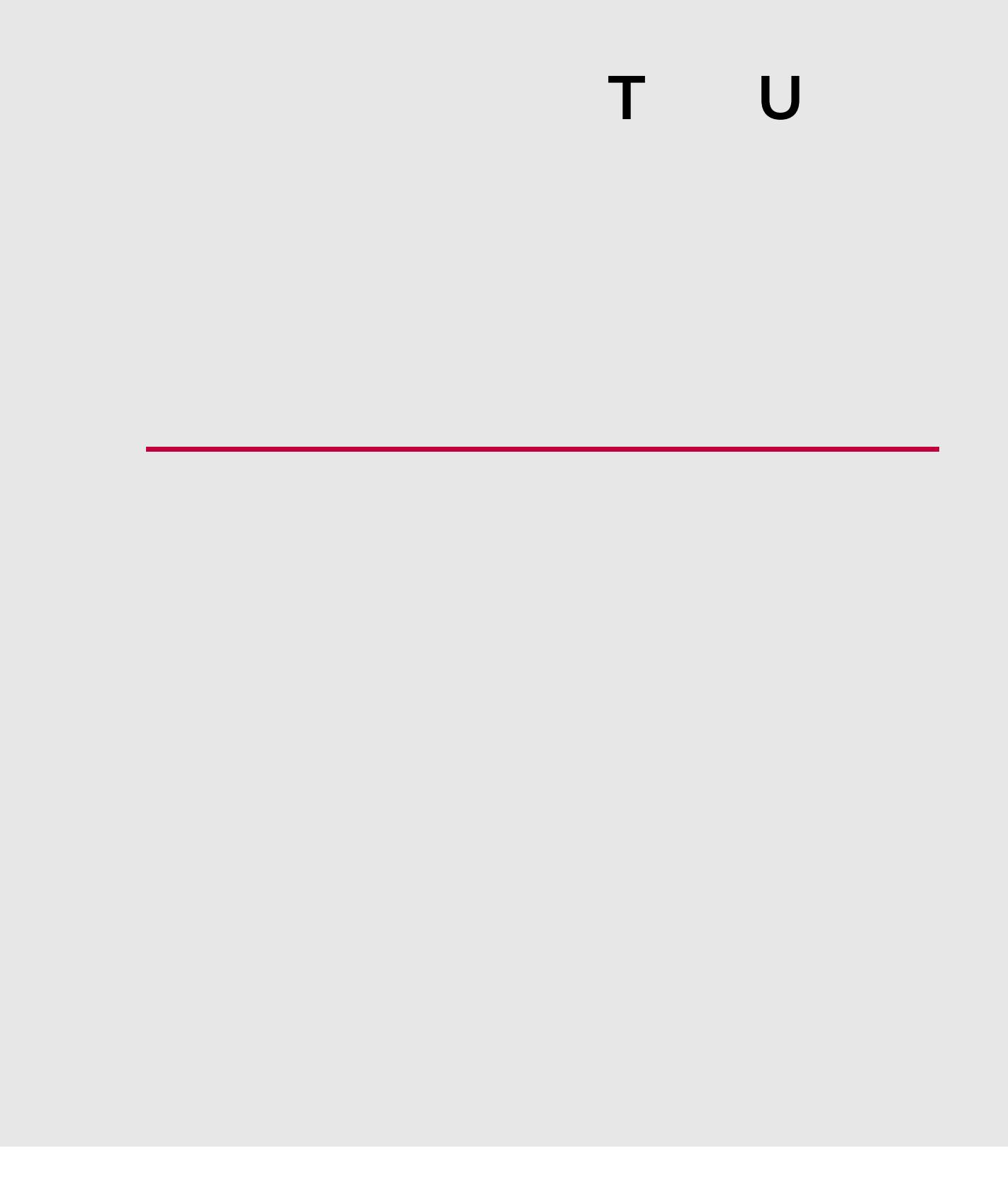

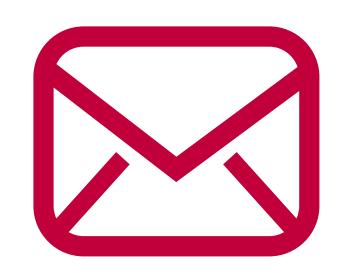